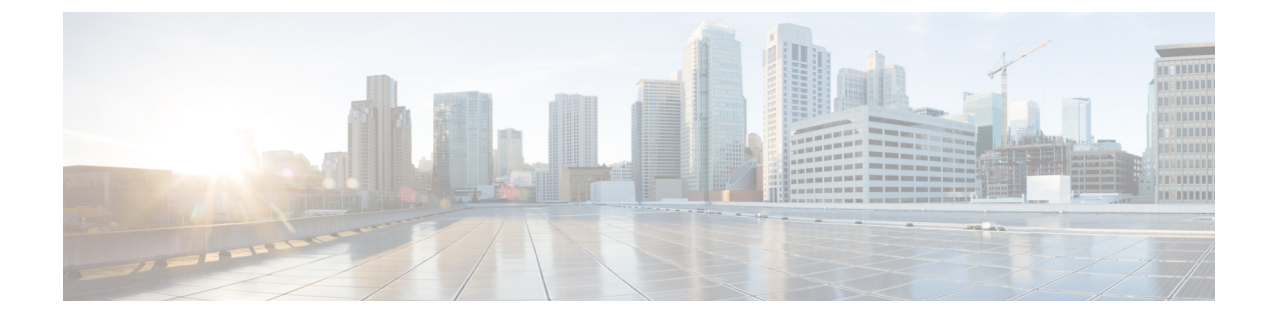

# フェデレーションに関するサービスアビリ ティの設定

- [フェデレーションでのロギングの使用](#page-0-0), 1 ページ
- Cisco XCP [ルーターを再起動する方法](#page-1-0), 2 ページ

# <span id="page-0-0"></span>フェデレーションでのロギングの使用

## **SIP** フェデレーションのログ ファイルの場所

次のログ ファイルは SIP フェデレーションに適用できます。

- sip-cm-3 0000000X.log (/var/log/active/epas/trace/xcp/logにあります)
- esp0000000X.log(/var/log/active/epas/trace/esp/sdi にあります)

また、これらのログを RTMT からキャプチャすることもできます。

### **XMPP** フェデレーションのログ ファイルの場所

次のログ ファイルが XMPP フェデレーションに適用されます。

• xmpp-cm-4\_0000000X.log(/var/log/active/epas/trace/xcp/logにあります)

また、これらのログを RTMT からキャプチャすることもできます。

### フェデレーションのロギングをオンにする

手順 ステップ **1** [Cisco Unified IM and Presence Serviceability] ユーザ インターフェイスにログオンします。[トレー ス (Trace) ] > [設定 (Configuration) ] を選択します。 ステップ **2** [サーバ(Server)]ドロップダウンリストから、[IMandPresenceサービス(IMandPresenceService)] サーバを選択し、[移動 (Go) ] をクリックします。 ステップ **3** [Service Group(サービス グループ)] リスト ボックスから、IM and Presence サービスを選択し、 [移動 (Go)] をクリックします。 ステップ **4** 次のいずれかの手順を実行します。 a) SIP フェデレーションの場合、[サービス (Service) | ドロップダウン リストから [Cisco XCP SIP Federation Connection Manager] サービスを選択し、[移動(Go)] をクリックします。 b) XMPP フェデレーションの場合、[サービス(Service)] ドロップダウン リストから [Cisco XCP XMPP Federation Connection Manager] サービスを選択し、[移動(Go)] をクリックします。 ステップ **5** [トレースを有効化(Trace On)] をクリックします。 [トレースフィルタの設定 (Trace Filter Settings) ]の [デバッグ トレースレベル (Debug Trace Level)]を選択します。トレースのデバッグレベルをイネーブルにする場合、[デバッグトレース レベル(Debug Trace Level)] に [デバッグ(Debug)] を選択します。

# <span id="page-1-0"></span>**Cisco XCP** ルーターを再起動する方法

#### **Cisco XCP** ルータ

SIP または XMPP フェデレーション設定の内容を変更した場合、IM and Presence サービスで Cisco XCPルータをリスタートする必要があります。Cisco XCPルータを再起動すると、IM andPresence サービスは自動的にすべてのアクティブ XCP サービスを再起動します。

Cisco XCP ルータは、停止して再開するのではなく、再起動する必要があります。Cisco XCP ルー タを再起動するのではなく停止した場合、IM andPresence サービスにより他のすべての XCP サー ビスが停止されます。その後 XCP ルータの電源をオンにしても、IM andPresence サービスにより 他の XCP サービスは自動的に起動されません。手動で他の XCP サービスを起動する必要があり ます。

#### **Cisco XCP** ルータの再起動

Г

#### 手順

- ステップ **1** [Cisco Unified IM and Presence Serviceability] ユーザ インターフェイスにログインします。[ツール (Tools)] > [コントロール センタのネットワーク サービス(Control Center - Network Services)] を選択します。
- ステップ2 [サーバ (Server) ] ドロップダウン リストからサーバを選択します。
- ステップ **3** [移動(Go)] をクリックします。
- ステップ **4** [IM and Presence サービス(IM and Presence Services)] エリアで、Cisco XCP XMPP ルータ サービ スの横にあるボタンをクリックします。
- **ステップ5** [再起動 (Restart)] をクリックします。
- ステップ **6** リスタートに時間がかかることを示すメッセージが表示されたら、[OK] をクリックします。

 $\mathbf I$